## **Mode d'emploi It-school**

### 1° Votre première connexion :

Vous venez de recevoir par e-mail vos identifiants (votre nom d'utilisateur et votre « jeton de connexion »). Ce jeton est un code à usage unique, il permet votre première connexion à la plateforme pour définir - ou, en cas d'oubli, redéfinir - votre (nouveau) mot de passe personnel.

Pour effectuer votre première connexion, cliquez sur « JETON DE CONNEXION »

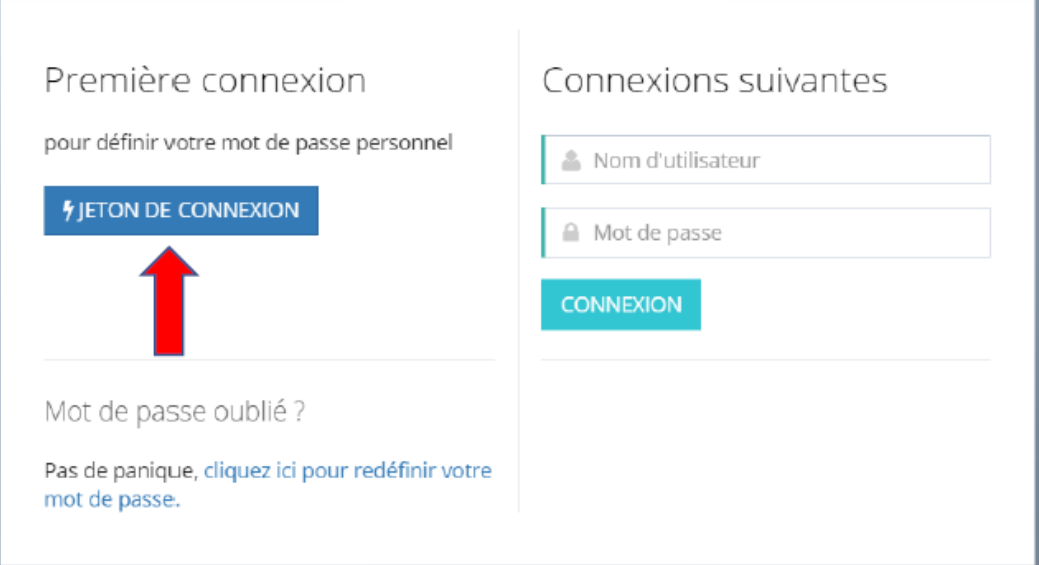

Introduisez le jeton de connexion reçu dans l'e-mail sans espace avant et après le jeton et cliquez sur CONNEXION :

Vous êtes invité à définir votre mot de passe personnel en l'introduisant à deux reprises. En cliquant sur MODIFIER, vous êtes immédiatement connecté à la plateforme iT.SCHOOL.

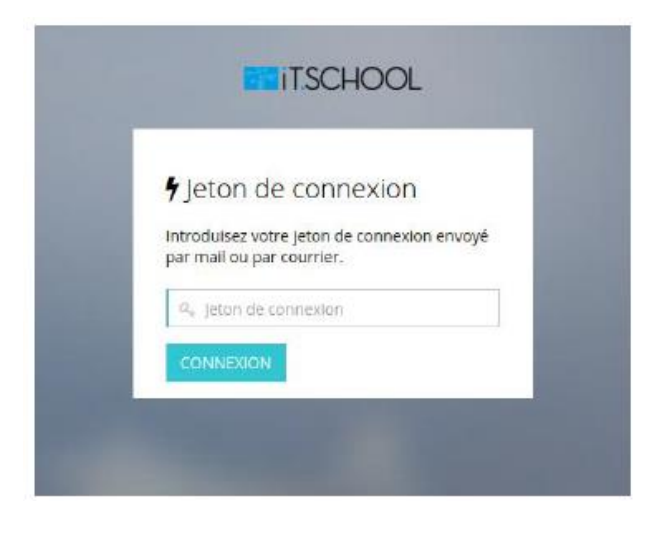

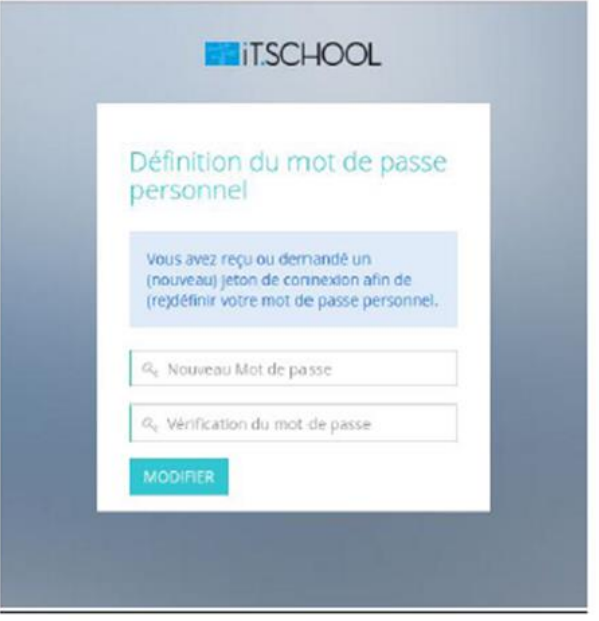

#### **2° Vos connexions suivantes :**

Introduisez votre nom d'utilisateur reçu par mail et le mot de passe que vous avez défini et cliquez sur CONNEXION.

« **Vous avez oublié votre mot de passe** » ! Pas de panique. Cliquez sur « cliquez ici pour redéfinir votre mot de passe » en bas à gauche et introduisez l'adresse e-mail que vous utilisez pour iT-School.

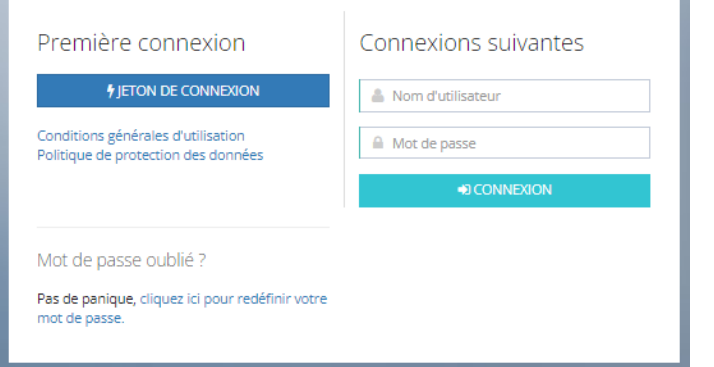

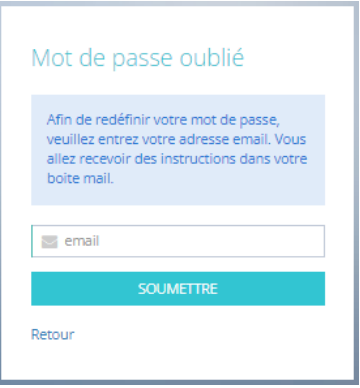

Vous recevrez par mail un nouveau jeton de connexion. Reprenez simplement les explications depuis le début pour redéfinir un nouveau mot de passe et vous connecter.

## **3° Tableau de bord de l'application :**

Le tableau de bord de l'application vous donne une vue d'ensemble des différents modules mis à votre disposition et vous pouvez visualiser les données qui s'y rapportent.

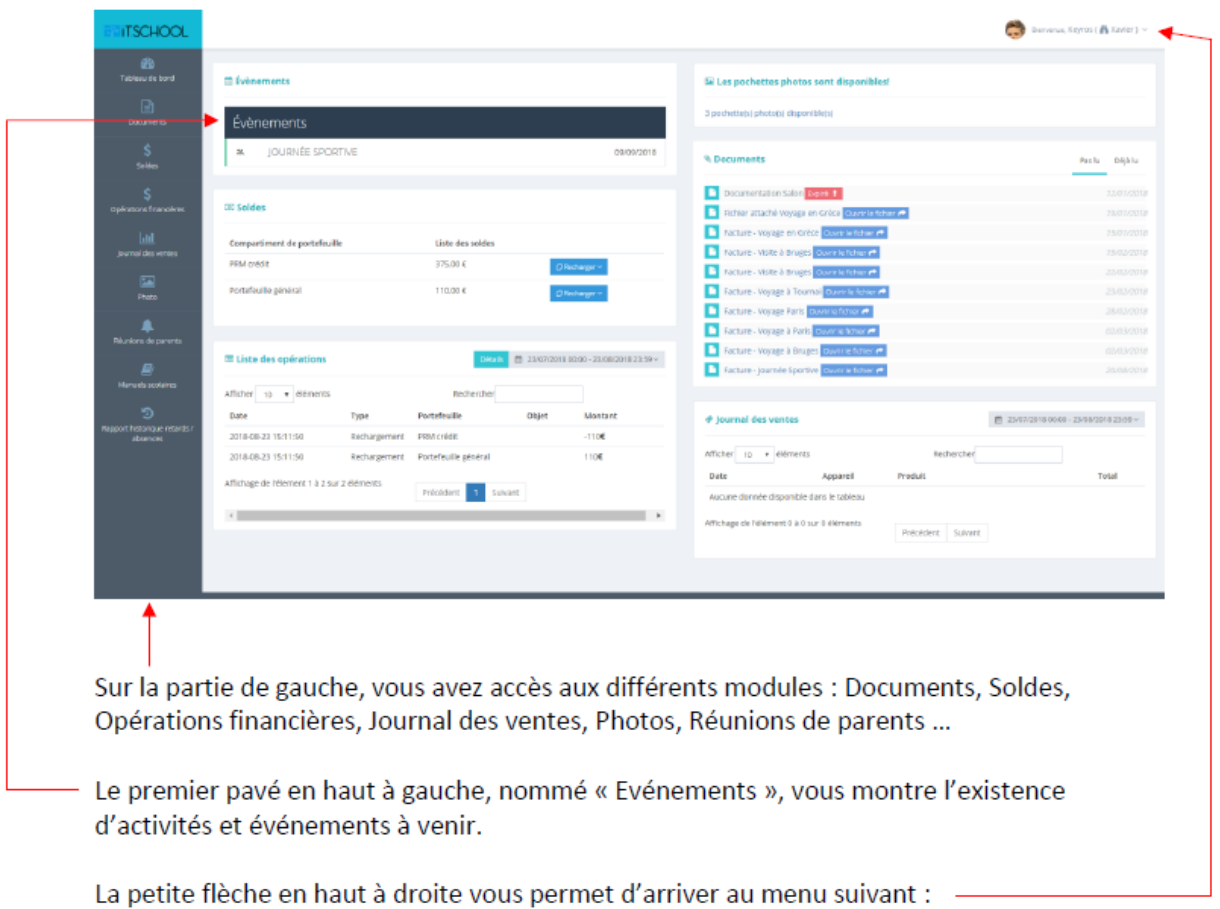

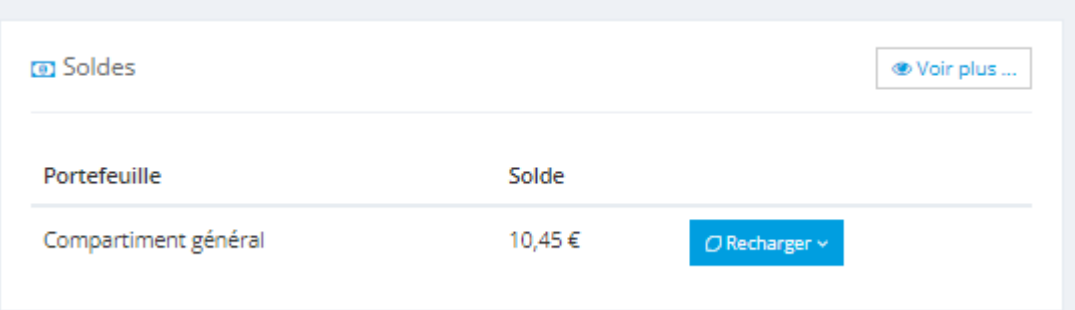

Le rechargement par « virement bancaire » : en choisissant cette option, vous effectuez un virement sur un compte bancaire défini par votre établissement scolaire en y indiquant une communication structurée (+++xxx/xxxx/xxxxx+++).

Les informations d'IBAN et de communication structurée peuvent être visualisées en cliquant sur « Par virement bancaire »:

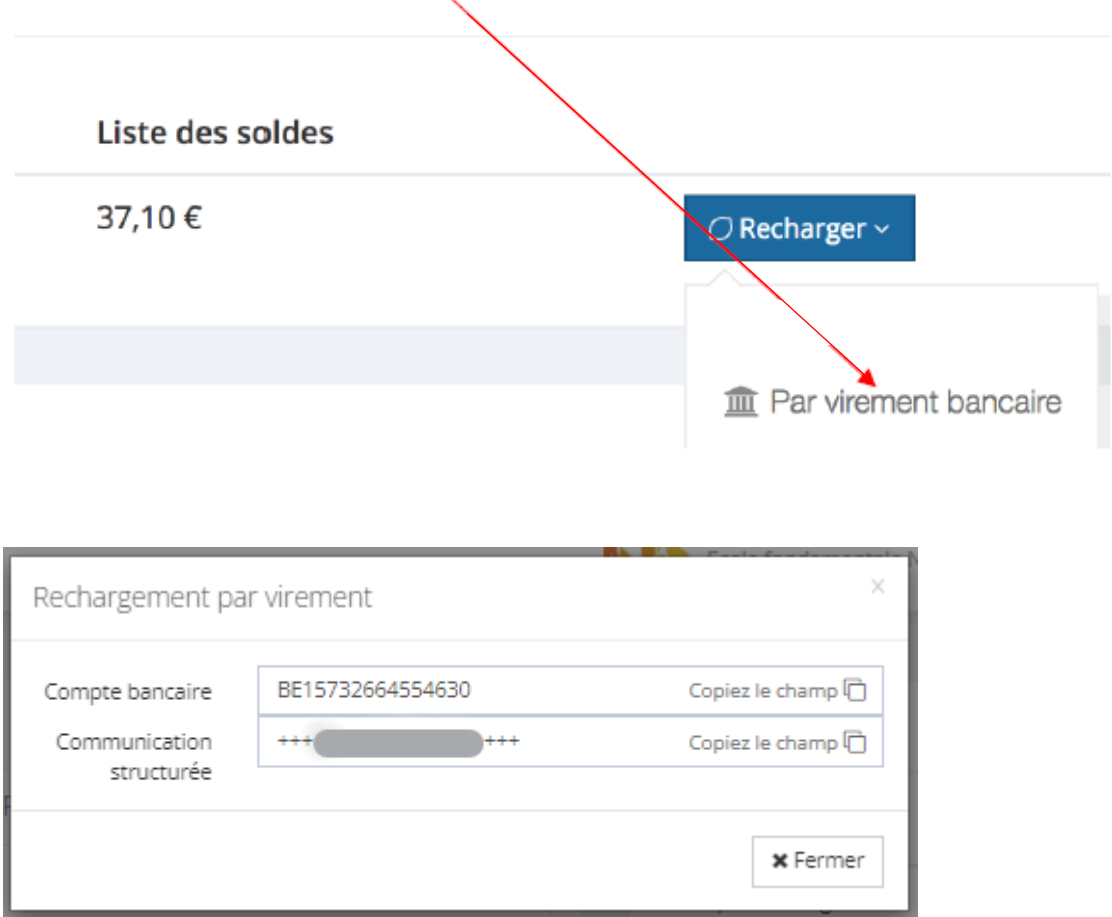

**!!! Pour que l'argent soit visible sur le portefeuille, il faut compter 2-3 jours**. Ce délai est inévitable car l'argent doit d'abord arriver sur le compte bancaire de l'école et ensuite le gestionnaire doit importer les extraits de compte électroniques sur la plateforme.

Nous vous conseillons d'anticiper vos rechargements ou d'effectuer un ordre permanent(vérifier tout de même lors du passage à l'année scolaire suivante que la communication structurée est toujours identique).

# **Paiement des factures :**

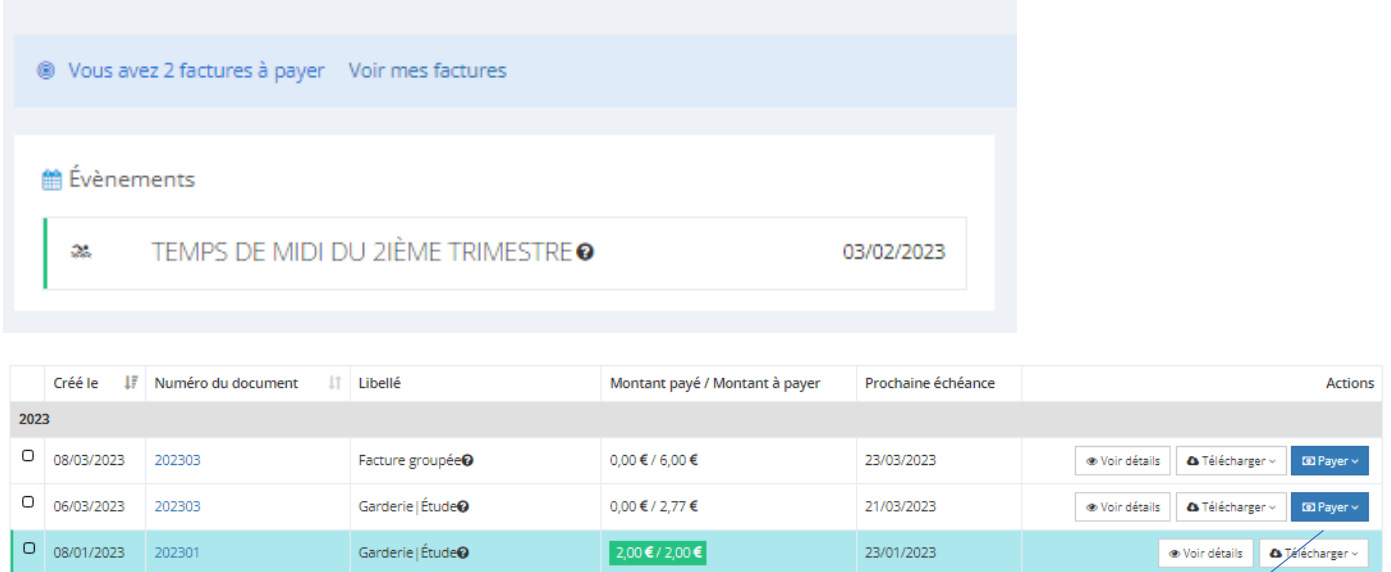

En cliquant sur payer un cadre s'ouvre et vous indique le numéro de compte (toujours identique), la communication (différente à chaque fois) et le montant.

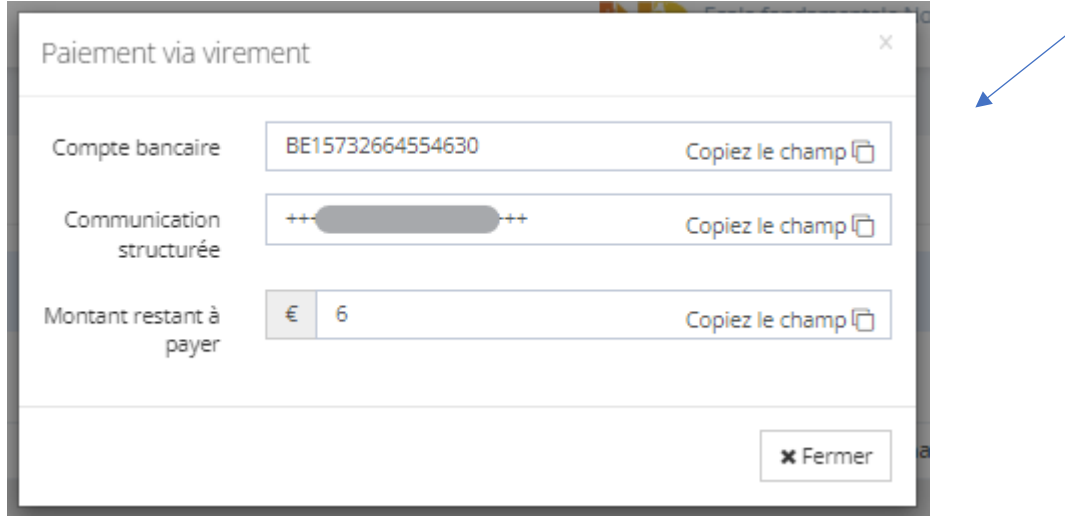